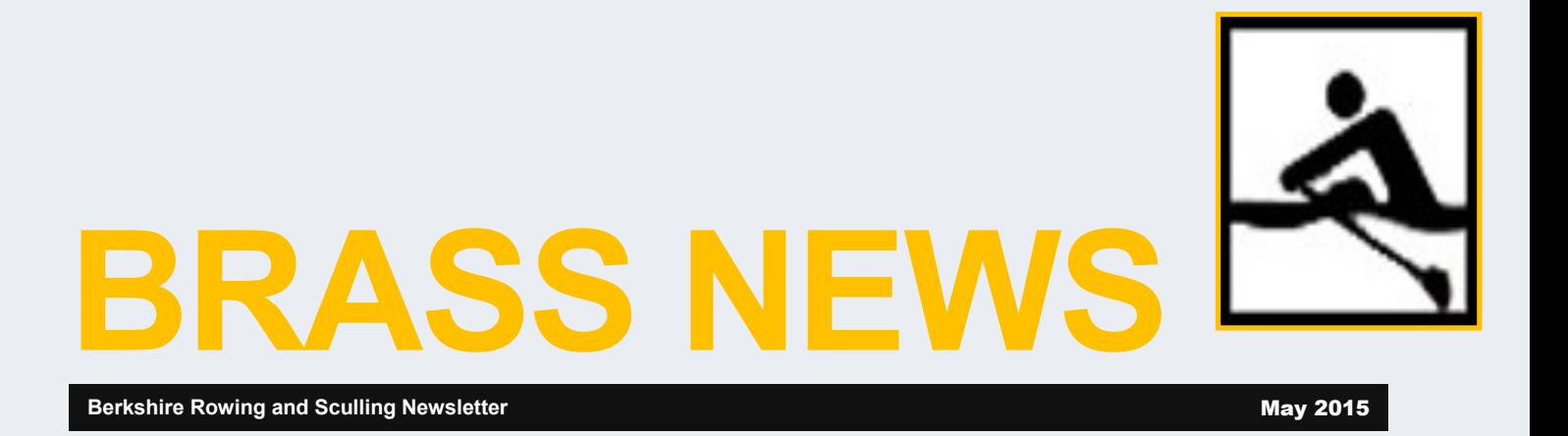

## **New Reservation Process!**

With the season finally upon, we have a new reservation process.

You will no longer need to call the boathouse! You will reserve the boat and date/time on the **SignUpGenius** website.

This newsletter is dedicated to showing you how to use the new reservation process.

On **June 6**, we would like to try to switch entirely to the new reservation process. If you are a member who does not have internet access can you let Lauren know. You may still of course use the phone reservation system.

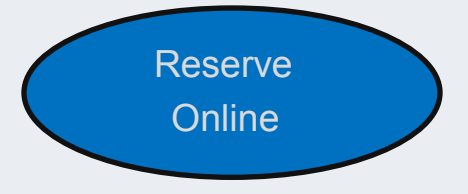

## **In This Issue**

New Reservation Process

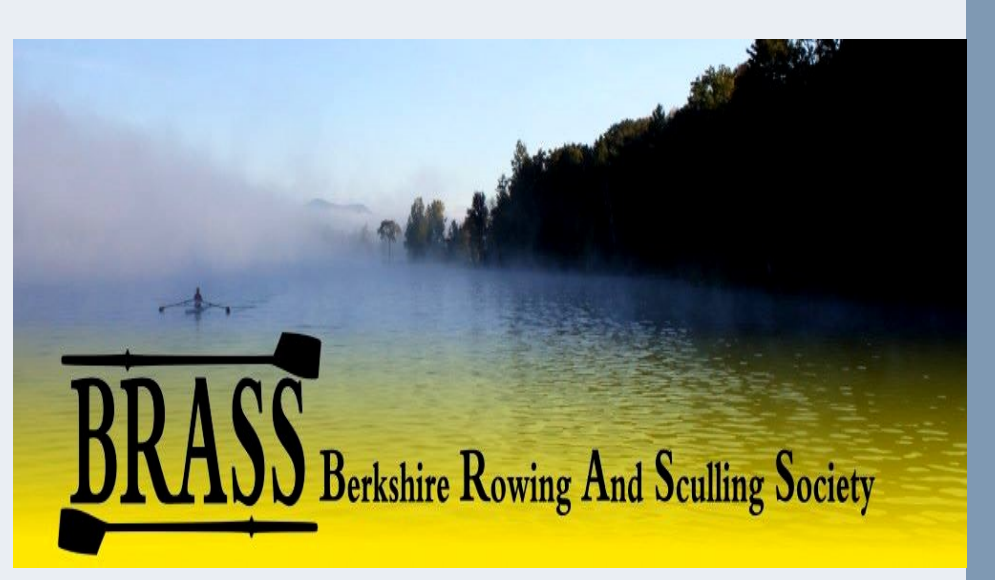

## **SignUpGenius**

This online application will display in daily tabs availability of all BRASS boats along with their time slots. At the top of each daily tab will be notes, so please review. If a boat and/or time slot is not available it may be set aside for a club program.

In addition, you will be able to see who already has reserved the boat. You will only be able to change your own reservation. If the boat is already reserved, please do not call the boathouse to have someone change it. Please select another boat with date\time availability.

This should ease the process of reserving a boat. The reservations will be available weekly. If you do not see a date, then it has not been made available for rentals.

If you have any questions, please email **[Berkshirerowingandsculling@gmail.com](mailto:Berkshirerowingandsculling@gmail.com)**. We will try to address them as soon as we can.

**Important Note**: The online reservations will take priority over the phone reservations. The phone reservations are only checked at the end of the day (4:00 pm). Thus, is there are 2 separate requests for the same boat, one is by phone and the other one is online, the online reservation will take precedence.

## **The Steps**

a. 1. If you received a link in your email:

> a) You would have received an email from Lauren Miller with a link.

b) Continue to Step 4.

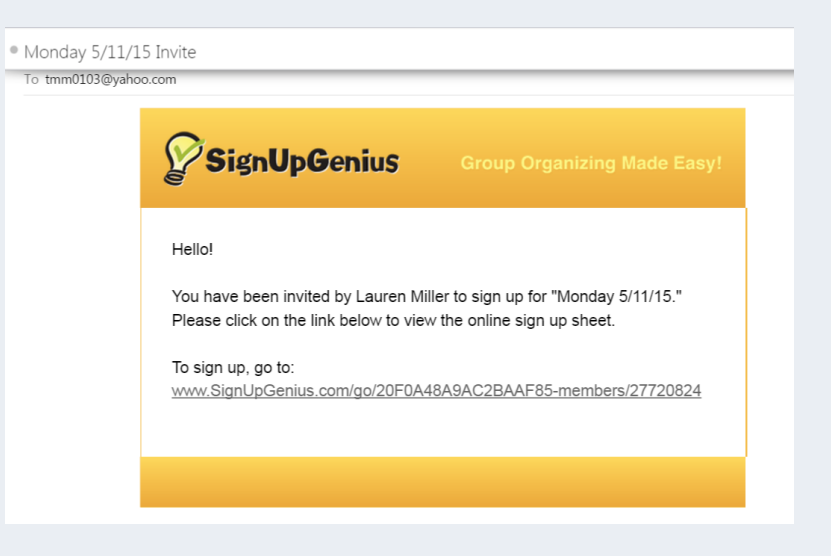

### 2. If you did *not* receive the link:

a) You can go to [www.signupgenius.com](http://www.signupgenius.com)

b) In the upper right hand corner is an option 'Find a signup' , click on it.

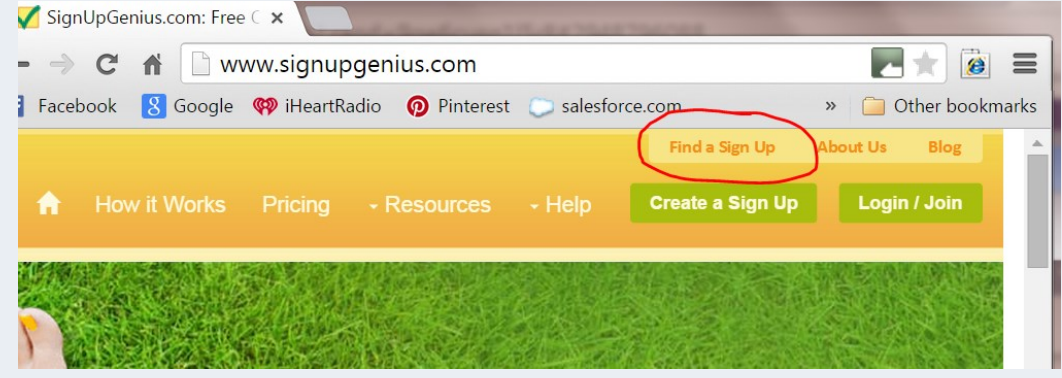

c) Once you have clicked on it , the following options are available.

i) If you have created a Free account then you may use the 'Login to SignUpGenius' area

ii) If you have not created an account, in the 'Search by Email' area, place BRASS's email address:

- 1. berkshirerowingandsculling@gmail.com
- 2. Enter the random text as seen

## **Find A Signup**

For privacy reasons, our sign ups are not publicly listed. To find a sign up, you can:

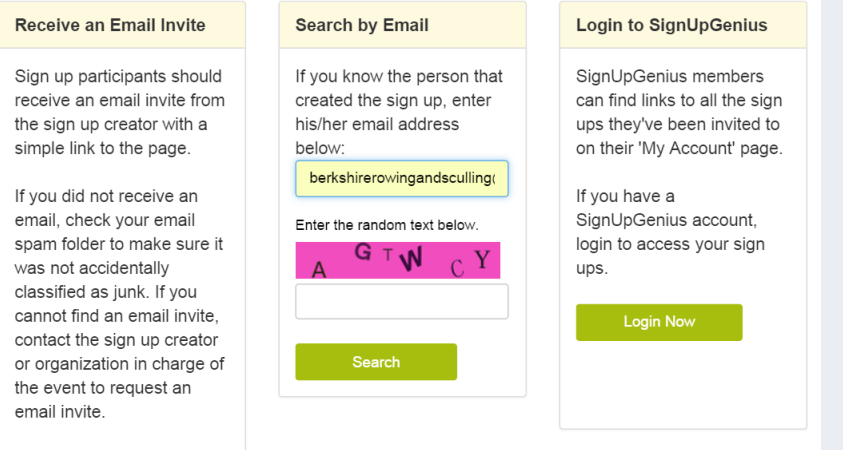

## Lauren miller

3. You will then see the available reservation dates.

\*Note: In the top right corner are 2 viewing options:

- a) 1st option—Thumbnail
- b) 2nd option—List
	- i) You may click on the headers to sort.

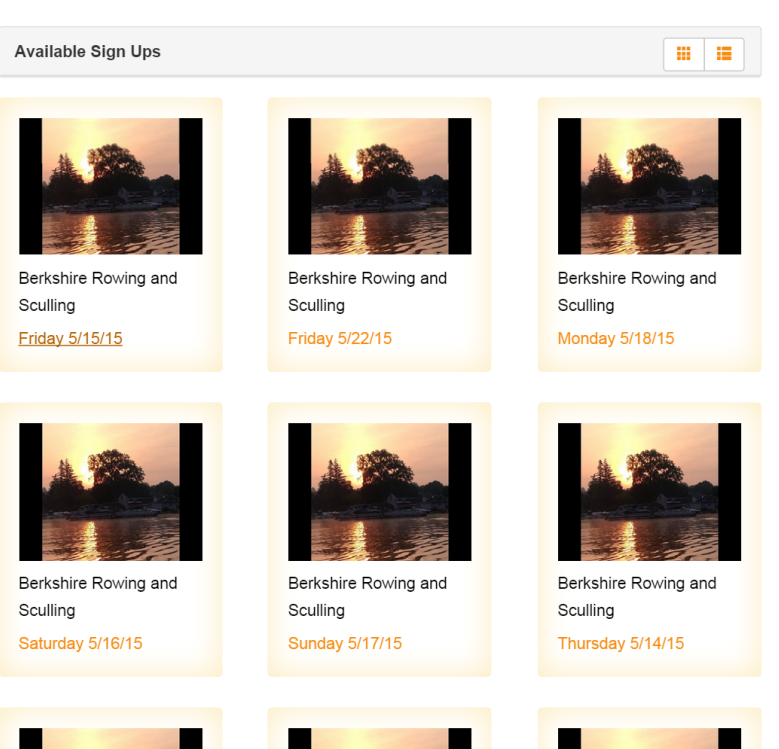

**The State** 

E

## Lauren miller

**Available Sign Ups** 

**The Second Second** 

п

Note: Sorting by earliest date places the day in chronological order.

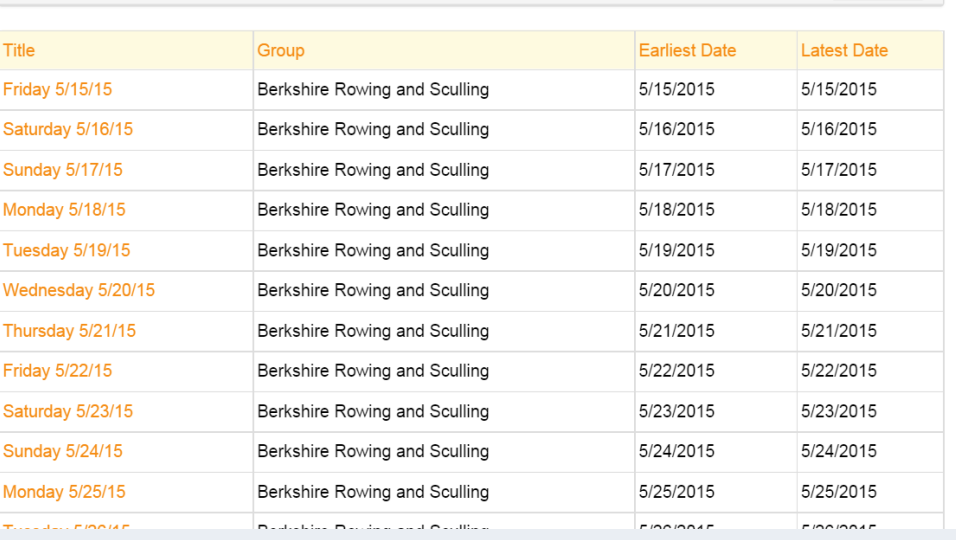

- 4. Select the date that you would like to reserve
- 5. The screen for the selected day will look like this.

a) Select the boat and time slot (you can choose two (2) 30 minute increments to create 1 hourthey will need to be done individually).

b) Click on the 'SignUp' button

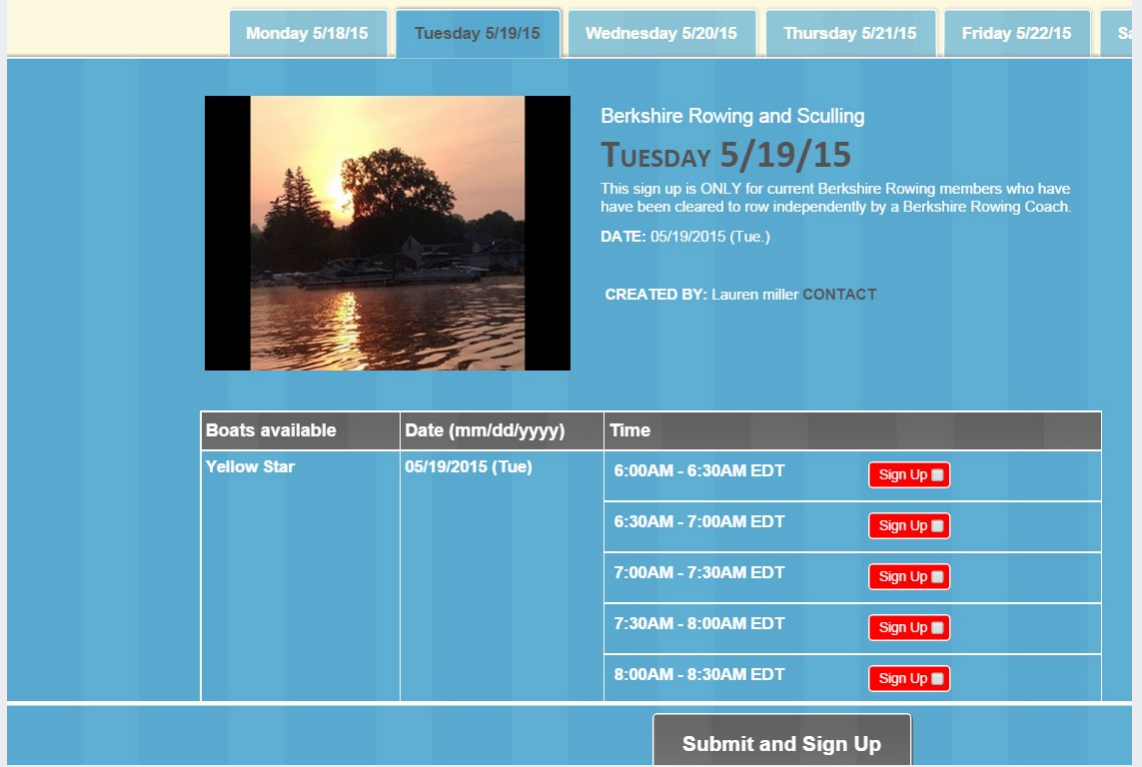

6. Fill in the requested information. Click the 'Sign Up' button at bottom left corner to submit.

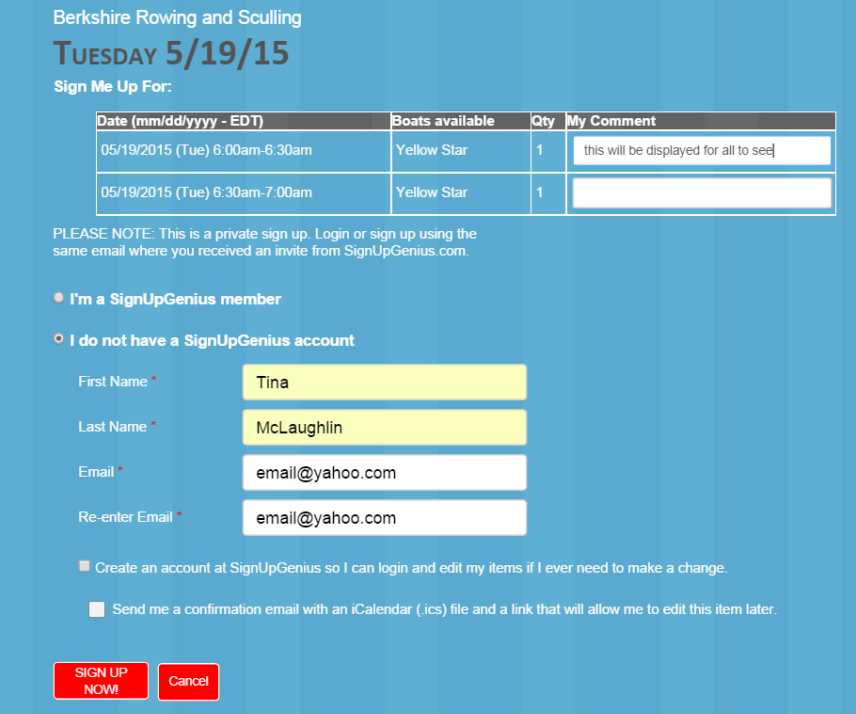

7. You will receive a message showing submission.

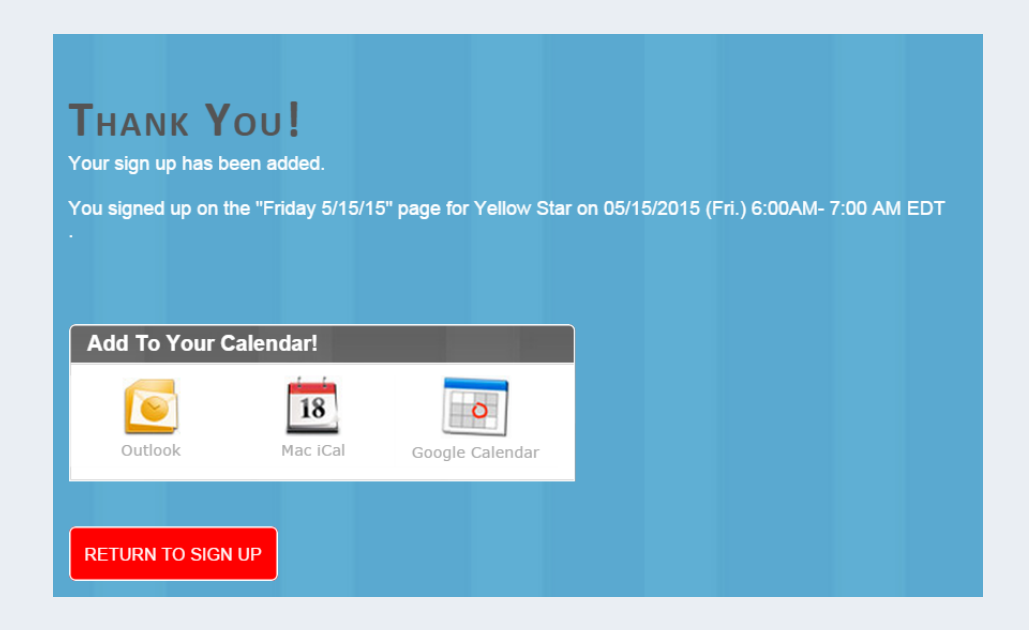

8. To choose another time slot. Click the 'Return to Sign Up' button at the bottom. (Repeat the process as needed.)

a) As you can see your reservation and comment (if added) is displayed.

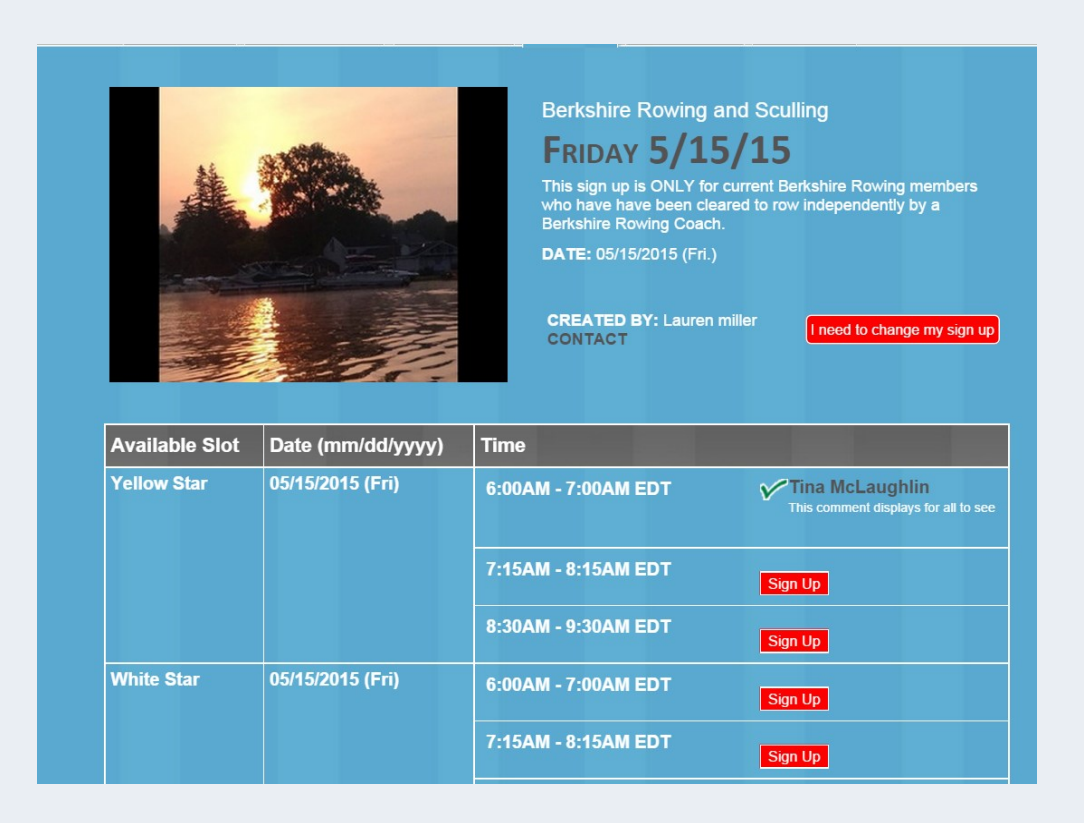

#### **To Edit a Reservation**

1. To Edit a reservation: Select the 'I need to change my sign up' button towards the top of the page.

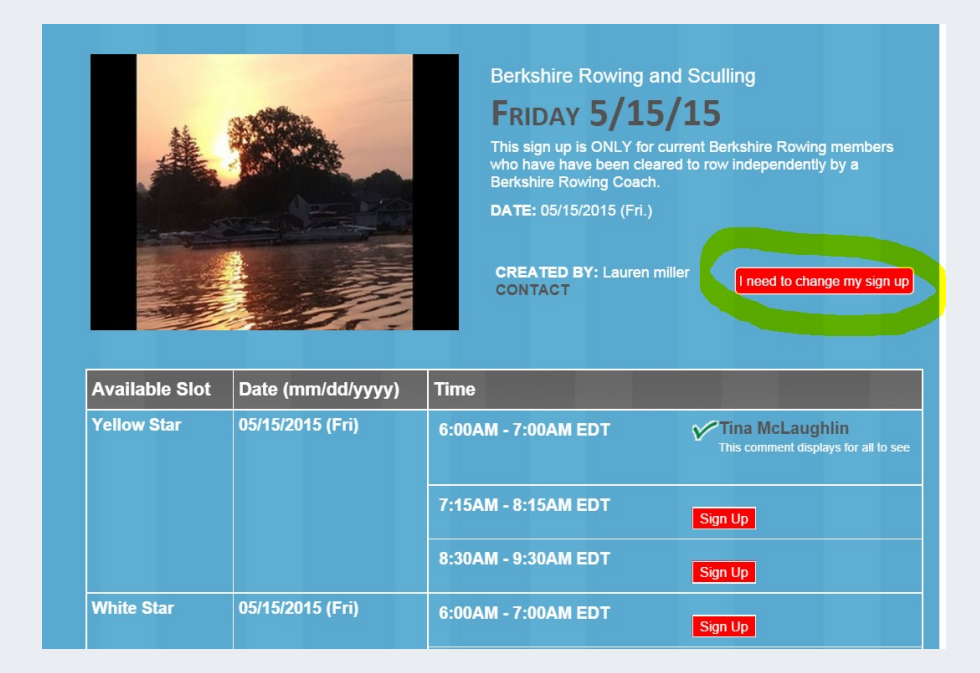

2. Choose the appropriate option.

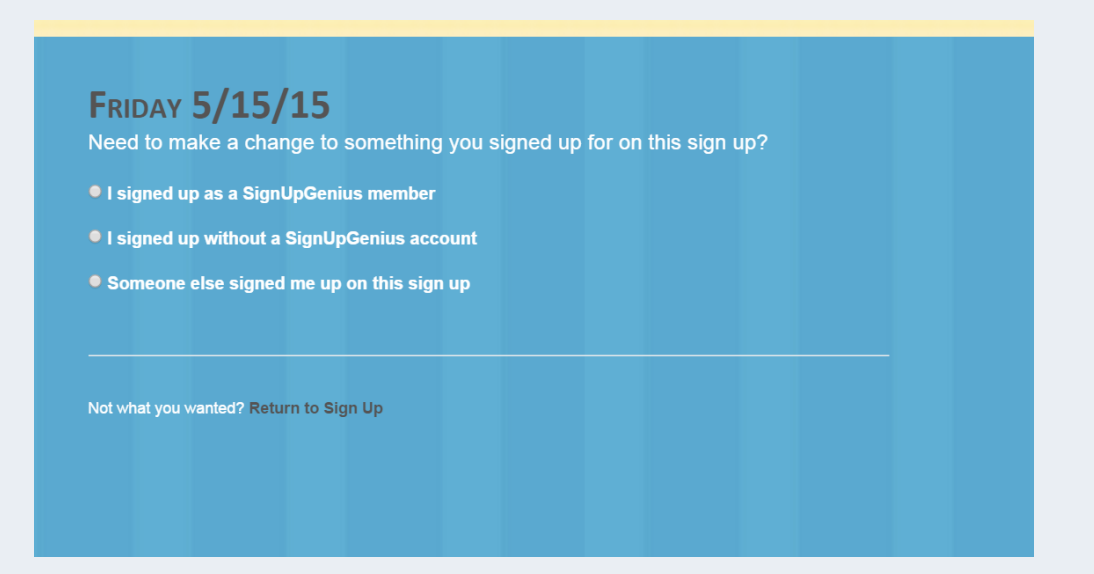

## 3. Fill in the information, click 'Send me an Email' button

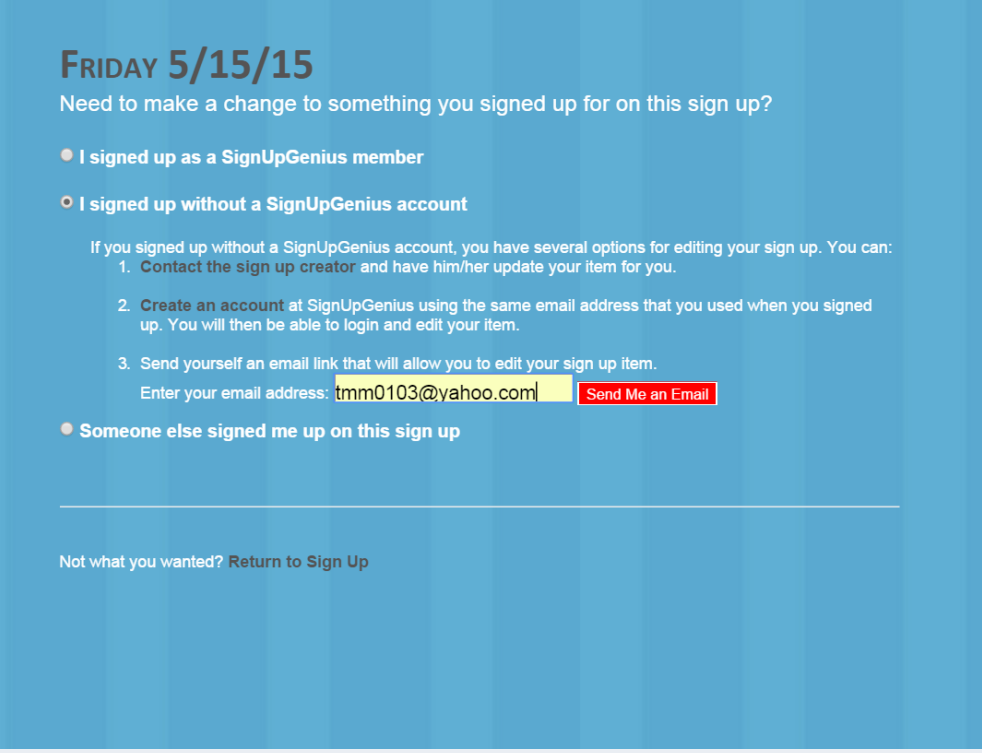

4. Eventually you will receive an email. It should look similar to this. Click on the enclosed link.

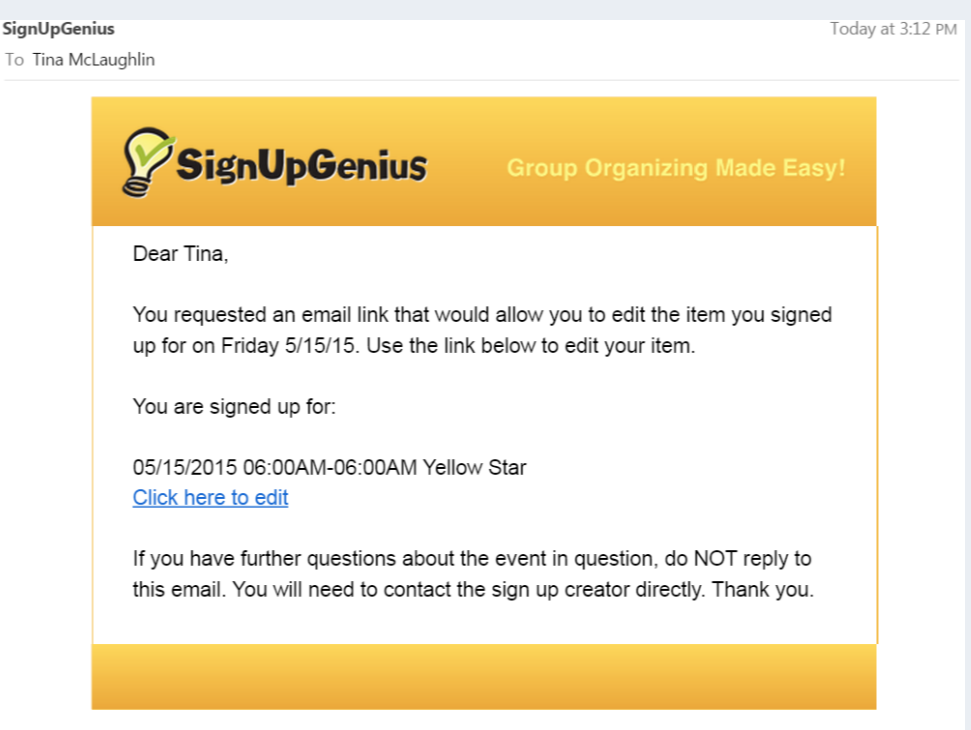

5. It will open a window that looks like this.

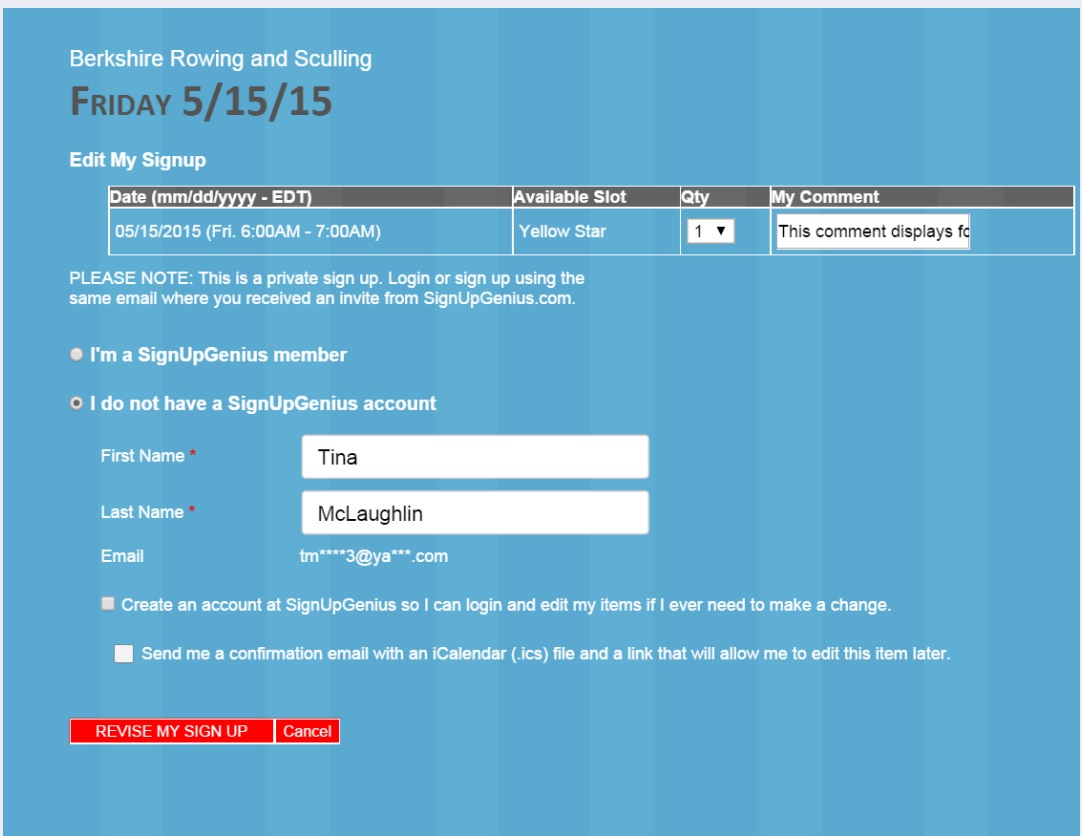

6. To remove this time slot, change the **Qty**  column to 0 (zero), click the 'Revise My Signup' button

 a) The page will refresh, showing your sign up has been updated and the reservation, in this case, was deleted.

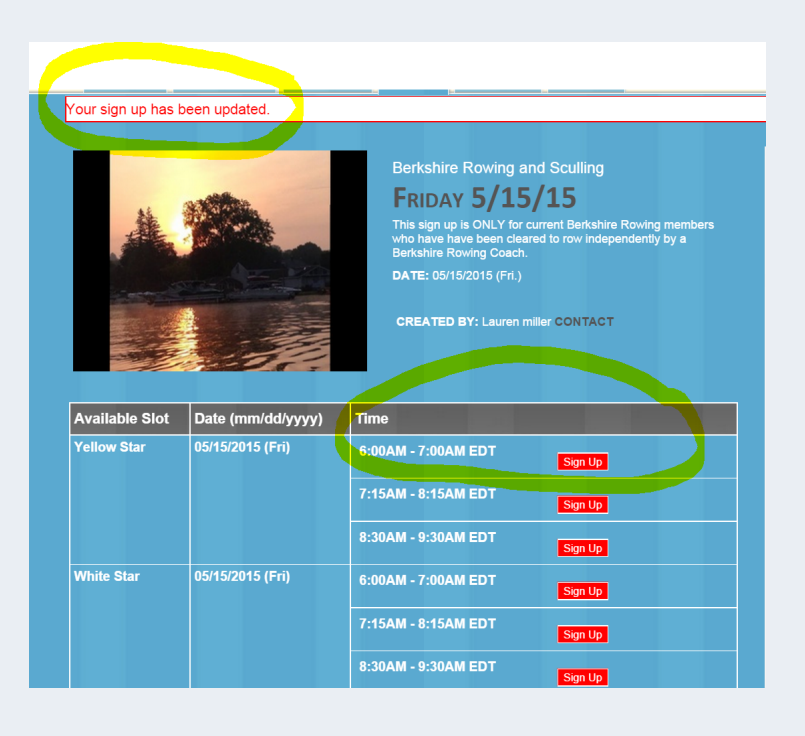

#### *Miscellaneous*

#### On the screens options may show for:

- 1. Sign up period has ended. The deadline is at 4pm on the previous day of the date.
- 2. Option to select a different week. The week may be available, but not available for reservations.
- 3.The date is not yet available for reservations.

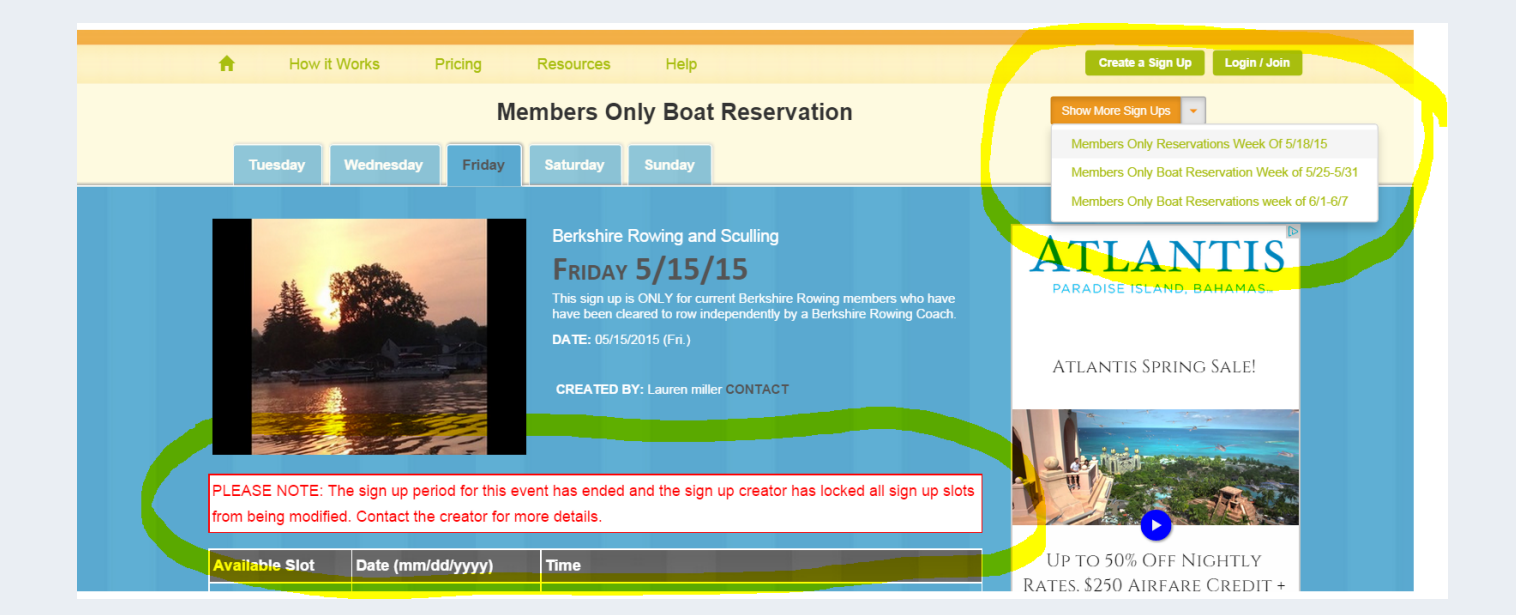

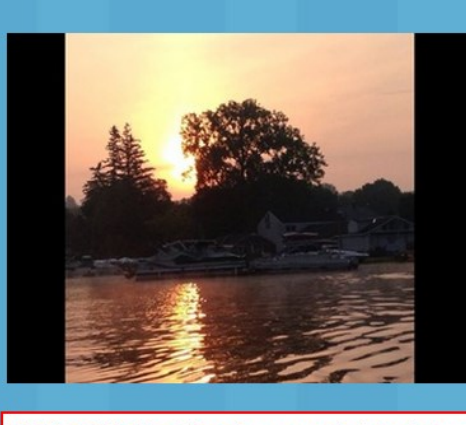

#### **Berkshire Rowing and Sculling**

## **SATURDAY 5/23/15**

This sign up is ONLY for current Berkshire Rowing members who have have been cleared to row independently by a Berkshire Rowing Coach.

If the Boat is not listed- it is not available. If it is listed, but excludes hours here and there, it is not available during the excluded times.

**CREATED BY: Lauren miller CONTACT** 

PLEASE NOTE: The sign up period for this event has not started. Contact the creator for details.

## **Contact Us**

How to contact or find us

**BRASS** PO Box 787 Pittsfield, Ma 01202

(413) 442-7769

Email: berkshirerowingandsculling@gmail.com

Visit us on the web at berkshirerowing.com

# $\blacksquare$

Berkshire Rowing and Sculling Society - BRASS